# 附件一、學生端學程選課操作方式

## Step 1. 請先登入學生資訊系統

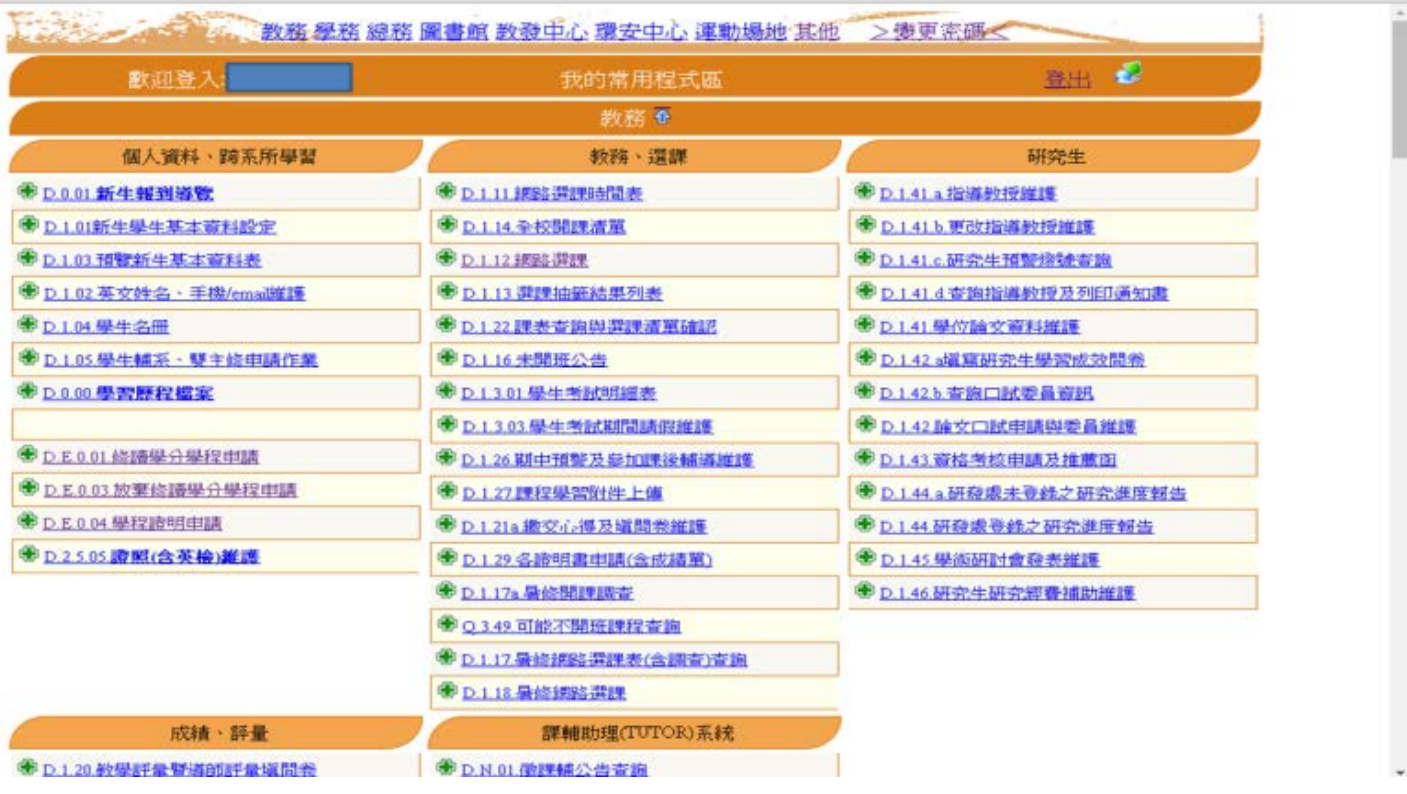

# Step 2. 點選D.1.12網路選課

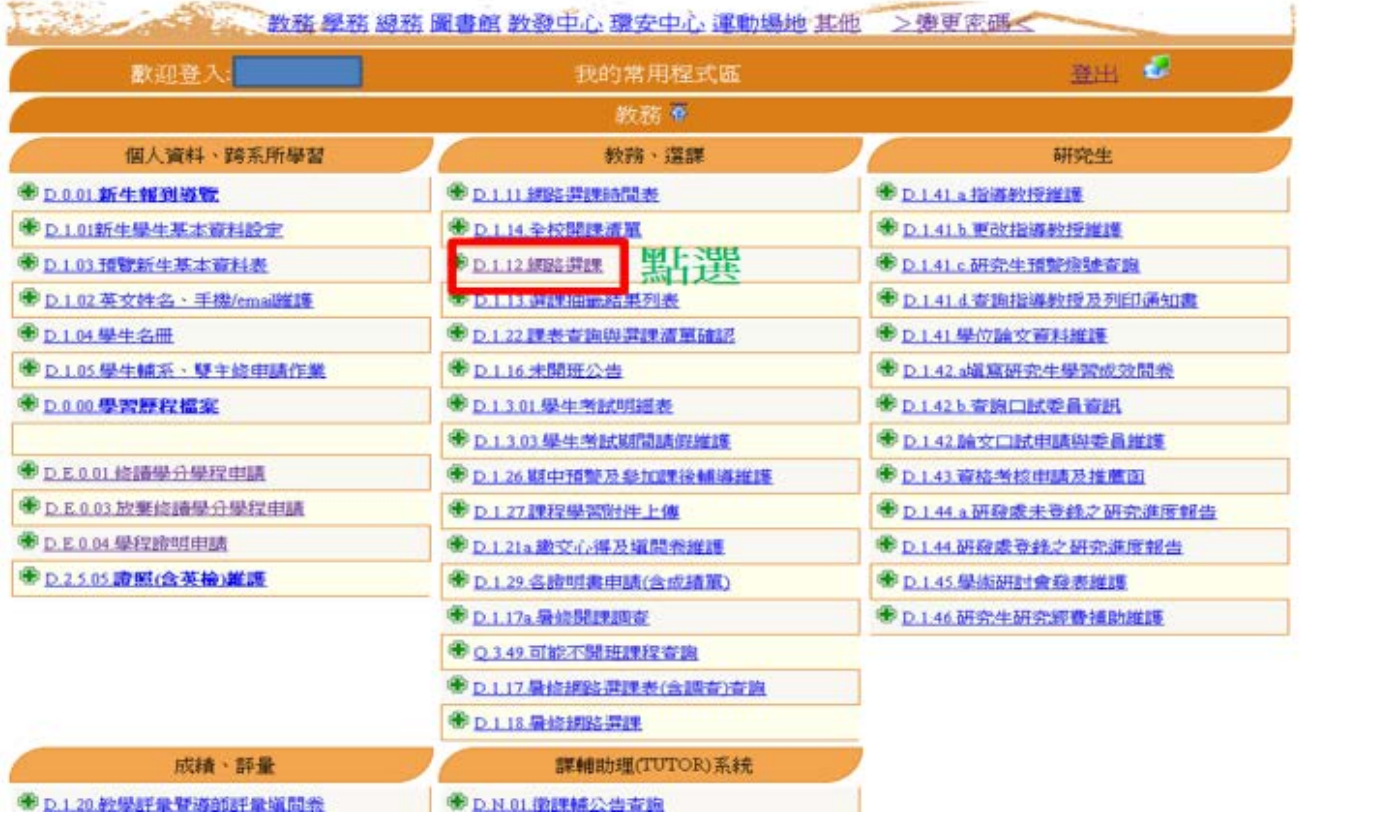

### 資訊系統首頁>>0.學生資訊系統>>0.1.教務資訊>>0.1.12.網路選課●

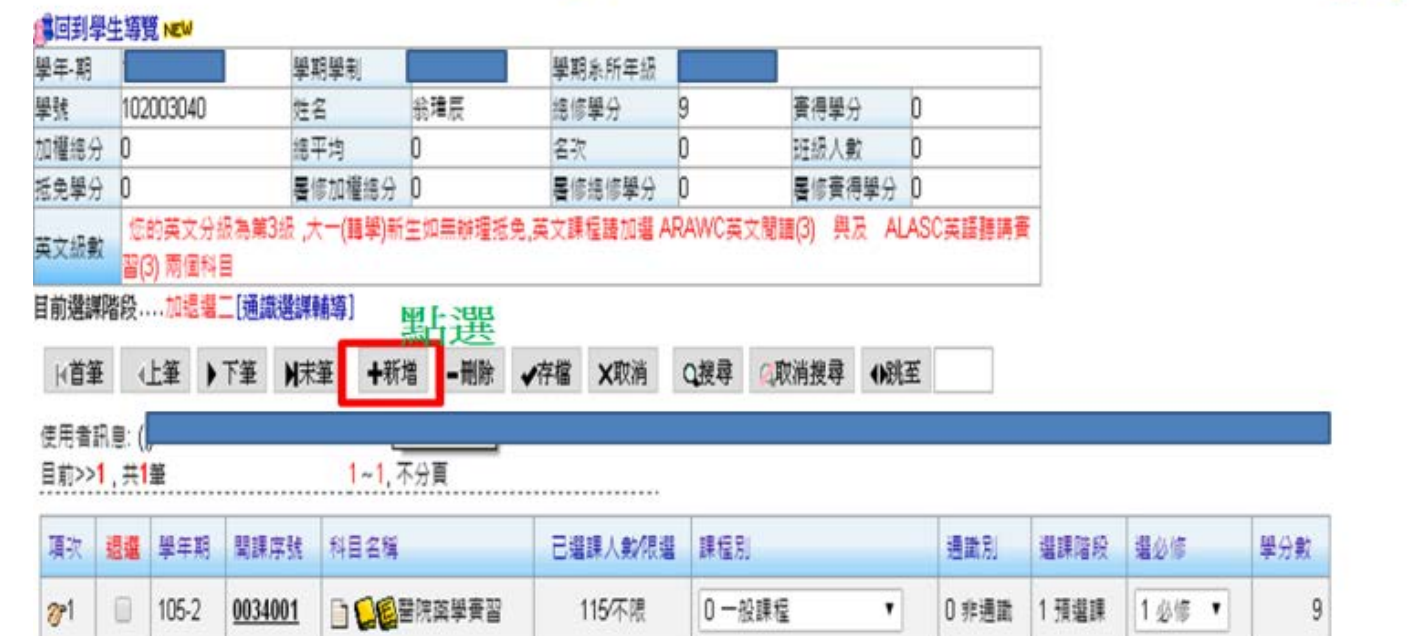

## Step 4. 點選「放大鏡」

### 資訊系統首頁>>D.學生資訊系統>>D.1.教務資訊>>D.1.12.網路選課

#### ST图到學生導覽 NEW

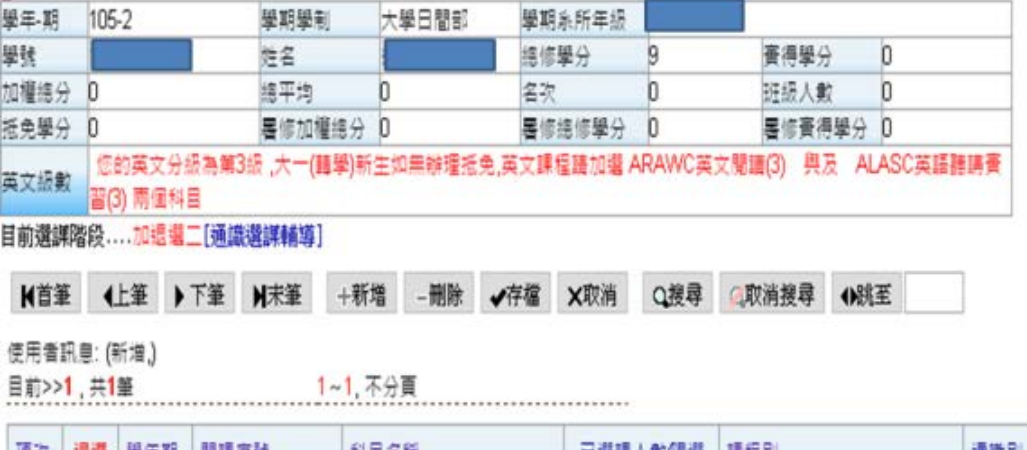

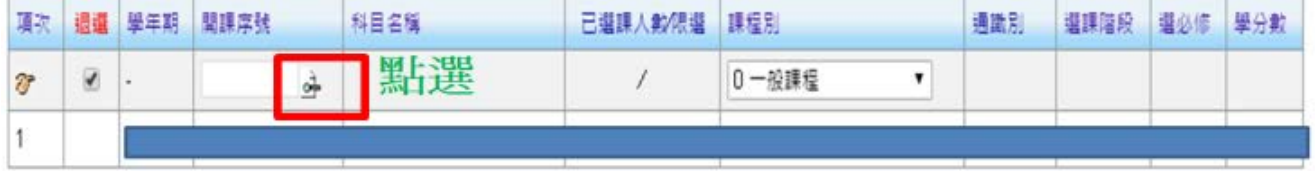

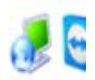

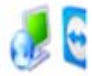

# Step5.點選「系所」選擇欲修讀之學分學程(代碼951-963),

年級 key「1」, 按「查詢」 欲選擇通識課程 請在系別選擇 996 通識中心 年級 1 要選的課請點選關課序號 人數=目前選修人數/限修人數 排除衝堂需要2-3秒時間,請等待 系所 科目名稱 520.03.45 **まケ県田** 排除衝觉 查詢 003 菌學系(使用中) ₹  $\vert$ 1 選必修 ▼ **◎香◎**』 951 牙科學程(使用中) 筆 952 兒童早療學程(使用中) 953 高龄照膜學程(使用中) 1~1. 每百10章 955 蔡術美學學程(使用中) 選必修 通識別 年級已選課人數限選中義率<mark>學分</mark>授課教師<mark>備星</mark> 956 行銷管理學程(使用中) 系所組別 科目名稱 957 藝術治療學程(使用中) 958 創藥學程(使用中) 959 生物學程(使用中) 上課時間對照表 960 健康促進學程(使用中)  $\overline{7}$  $\overline{4}$ 5 6 8  $\alpha$ А B C D 961 工業學程(使用中)  $1110$ 1300  $1400$  $1500$ 1600 1700 1800  $\frac{2100}{ }$ 1900 2000 962 醫師學程(使用中)  $1200$ 1350 1450 1550 1650 1750 1850 1950 2050 2150 963 創新創業學程(使用中) -<br>995 寧務應(使用中*)* 994 推廣教育中心(使用中) 995 學程(使用中) 996 通識教育中心(使用中) 997 教官室(使用中) 998 選讀校外(使用中) 999 外校選請(使用中) A00 語言中心(使用中)

### Step 6. 以953高齡學程為例, 所列出表單為該學程當年度可 修讀課程,點選自己欲修讀之課程

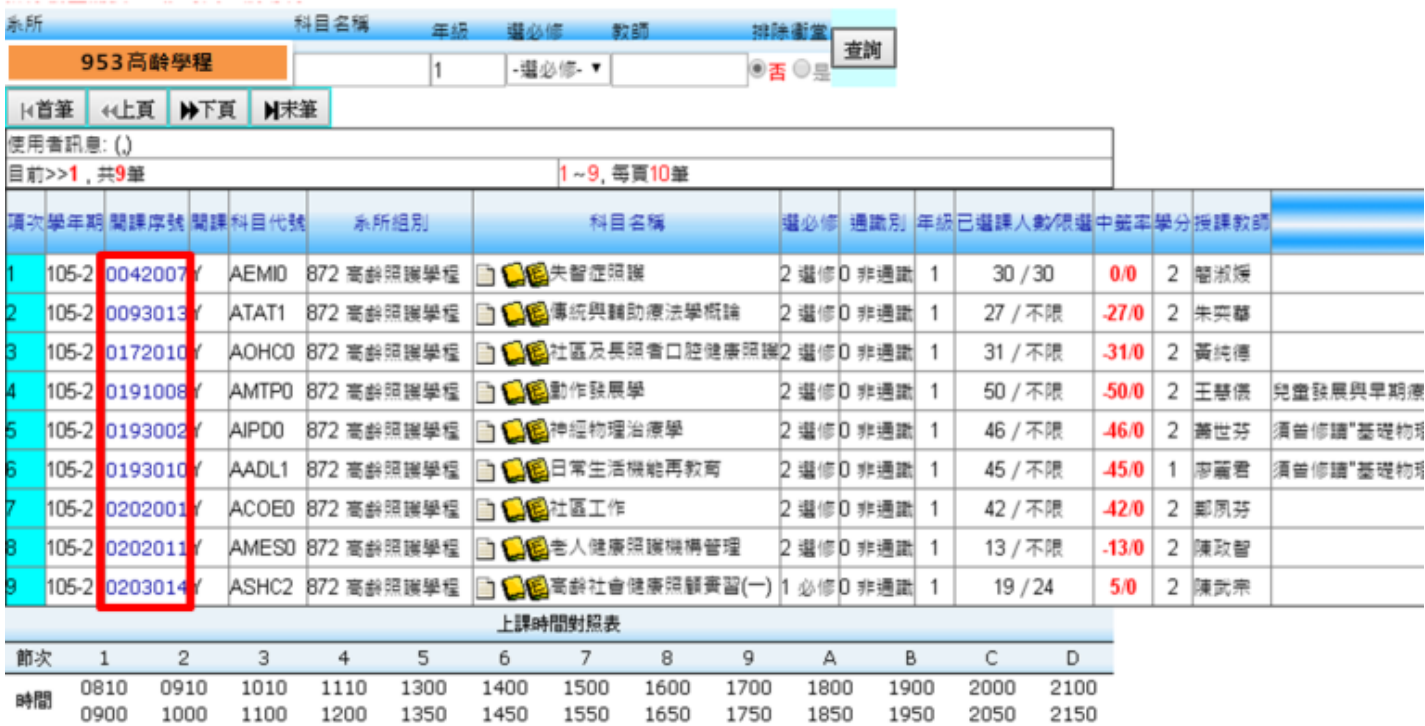

## Step7.將欲修讀之學程課程選完後,記得按「存檔」,即完 成選課。

### 資訊系統首頁>>0.學生資訊系統>>0.1.教務資訊>>0.1.12.網路選課@

2017年4 2017年4

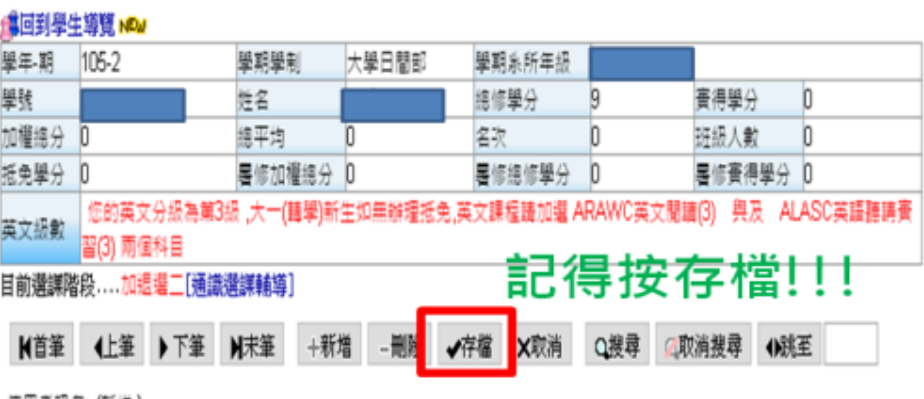

使用者訊息: (新增.)

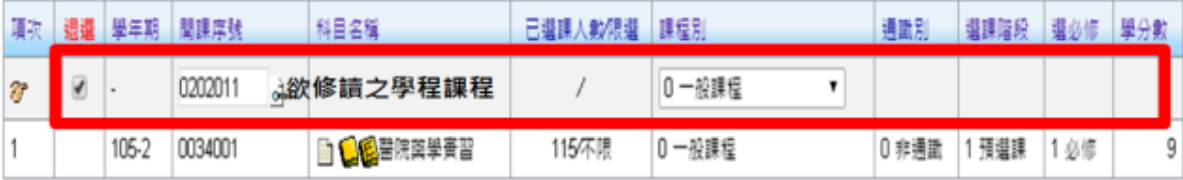